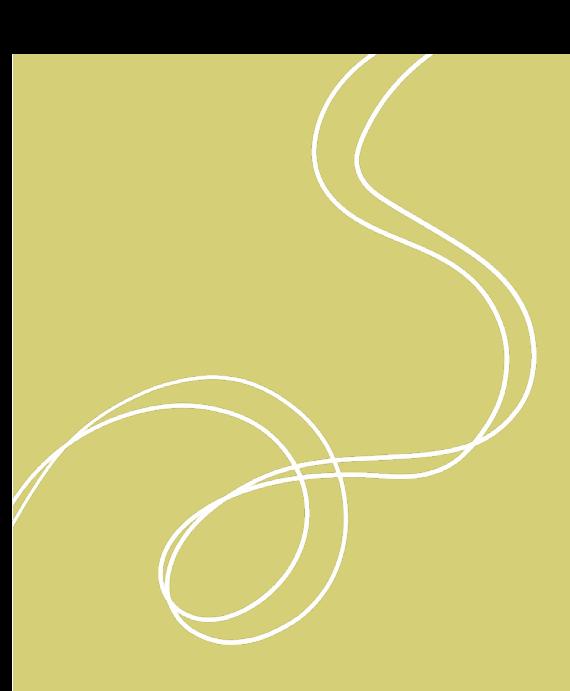

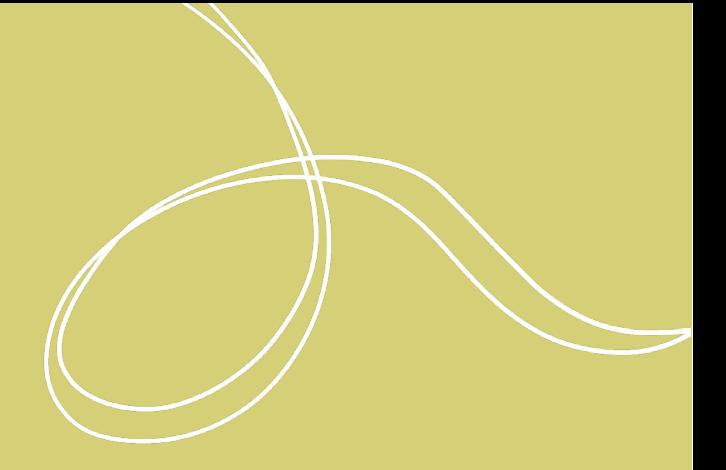

Audacity

für Kulturstätten und Interessierte

**Audacity** 2022

#### IMPRESSUM

Herausgeber: Radiofabrik - Verein Freier Rundfunk Salzburg Ulrike-Gschwandtner-Straße 5 A-5020 Salzburg www.radiofabrik.at

Projektleitung: Alf Altendorf Redaktion: Carla Stenitzer Illustrationen & Layout: Annika Statkowski

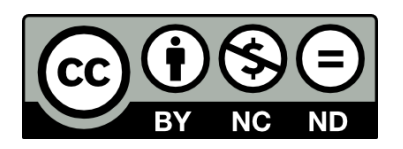

Lizenz: CC BY–NC–ND Namensnennung – Nichtkommerzielle Nutzung – Keine Bearbeitung

Gefördert aus den Mitteln des

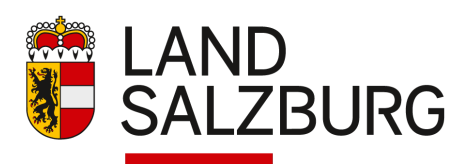

Bundesministerium Kunst, Kultur, öffentlicher Dienst und Sport

# INHALTSVERZEICHNIS

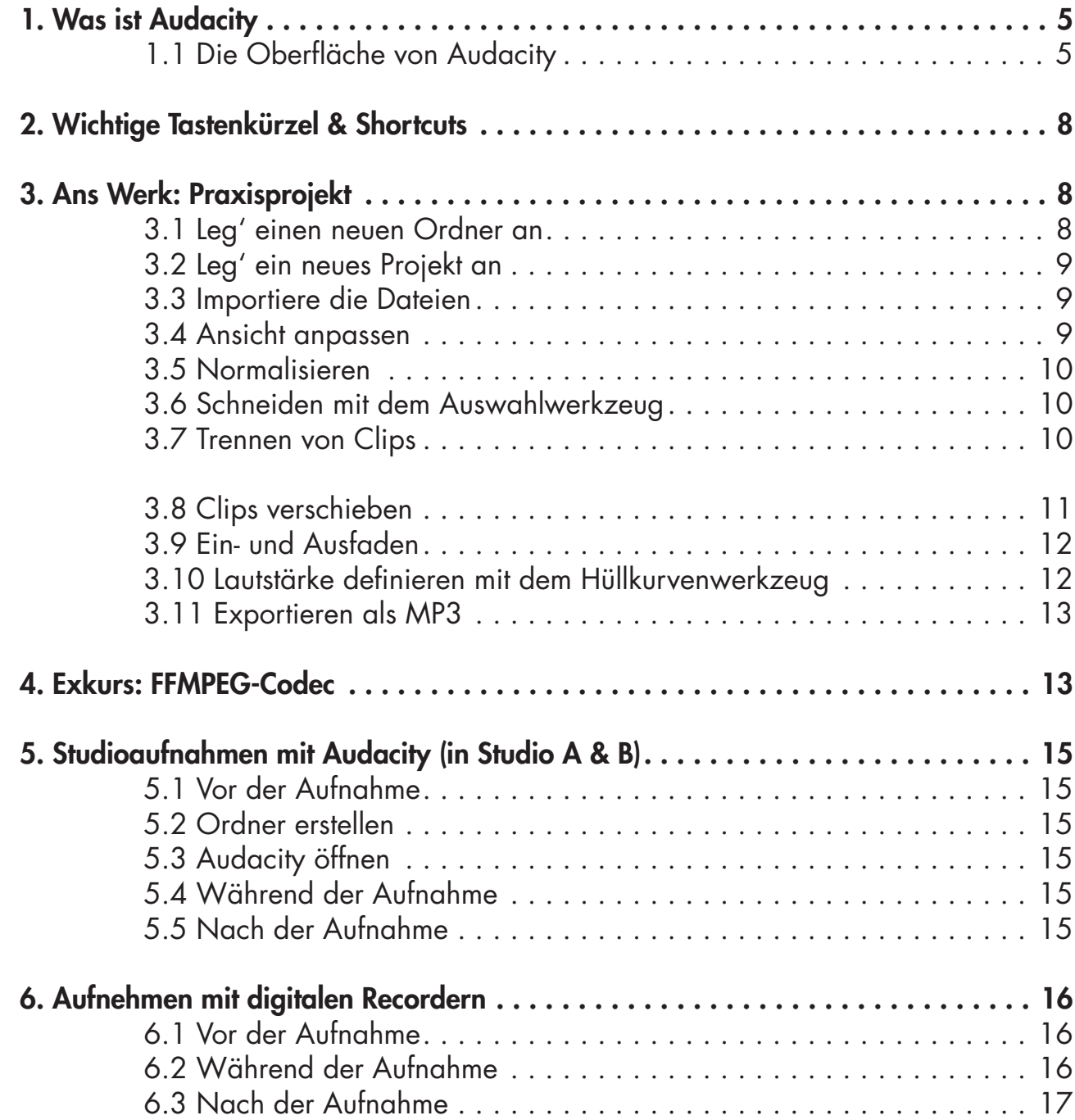

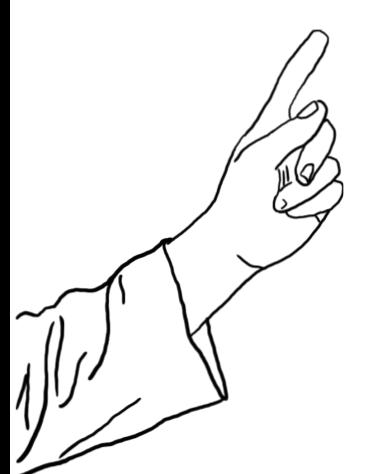

## <span id="page-4-0"></span>1. Was ist Audacity

Audacity ist ein Open Source Audioschnitt-Programm. Open Source

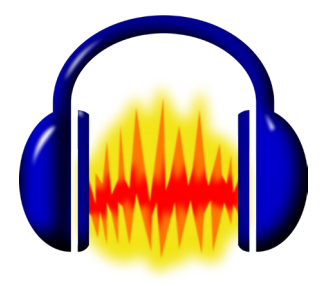

heißt, dass die Software lizenzfrei ist und auch zu kommerziellen Zwecken genutzt werden kann. Der Quellcode liegt frei und somit kann das Programm von allen mit Programmierkenntnissen weiterentwickelt werden. Die Software Audacity läuft auf allen gängigen Betriebssystemen (Windows, MacOs, Linux) und ist einfach zu handhaben.

Das Programm kann auf dieser Website heruntergeladen werden: audacityteam.org

## 1.1 Die Oberfläche von Audacity

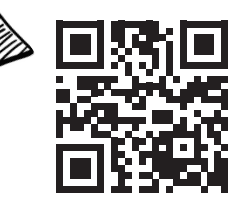

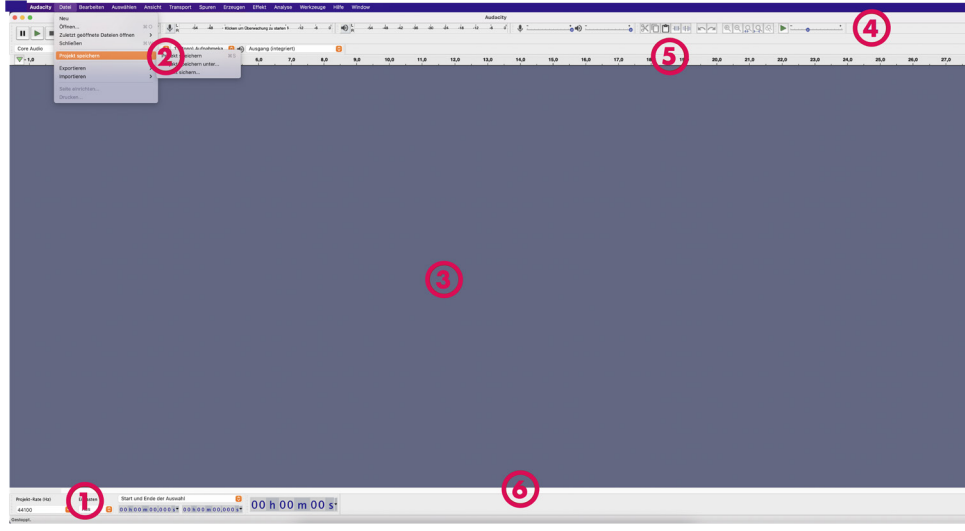

- 1. Bevor du ein neues Projekt anlegst, überprüfe die Projektfrequenz unten links im Fenster. Für Radioprojekte muss hier immer die Samplerate 44.100 Hz eingestellt sein. Das ist Radio-Standard.
- 2. Über die Menüleiste lassen sich wichtige Punkte wie das Speichern von Dateien aufrufen oder Effekte auswählen.
- 3. Hier im Projektfenster liegen alle unsere Audiofiles.
- 4. In der Werkzeugleiste findet man die wichtigsten Befehle und Werkzeuge.
- 5. Die Zeitleiste hilft bei der Orientierung im Projekt (An welcher Stelle befinde ich mich? Wie lange ist das Interview? etc.)
- 6. Mit dem Scroll-Balken kann man im Projekt schnell von einer Stelle zur nächsten navigieren.

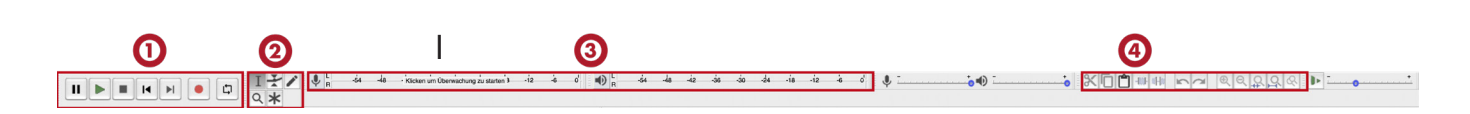

In der Werkzeugleiste findest du die wichtigsten Werkzeuge.

- 1. Die Buttons Play/Stop/Pause/Record… ähneln jenen von gängigen Playern. Für einen guten Workflow ist es aber besser, mmer die Leertaste zum Starten und Stoppen der Wiedergabe zu verwenden.
- 2. Mit den Werkzeugen werden Clips (Ausschnitte von Audiodateien) bearbeitet:

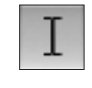

markiert Clips, kann ganze Clips oder Teile davon z.B. zum Entfernen (ENTF-Taste)

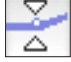

verändert die Lautstärke von z.B. Musikclips

3. Die Aussteuerung zeigt an welchen Pegel/Lautstärke die Aufnahme bzw der abgespielte Clip hat.

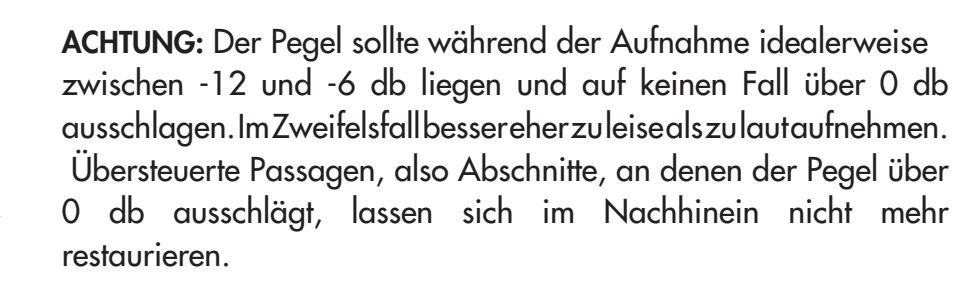

4. Hier sind die klassischen Bearbeitungswerkzeuge "Ausschneiden", Kopieren", "Einfügen", "Rückgängig" oder Lupenwerkzeuge für Zooms.

Die Elemente der Werkzeugleiste können im Übrigen mit der Maus an andere Stellen in der Leiste verschoben werden. So kann man sich seine eigene, übersichtlichere Werkzeugleiste zusammenstellen.

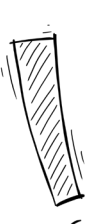

#### TIPP:

Für einen optimalen Workflow merken wir uns aber gleich die praktischen Shortcuts! (Kapitel 2)

Liegt bereits eine Audiodatei im Projekt, hat man weitere Möglichkeiten. Jede Tonspur ist folgendermaßen aufgebaut:

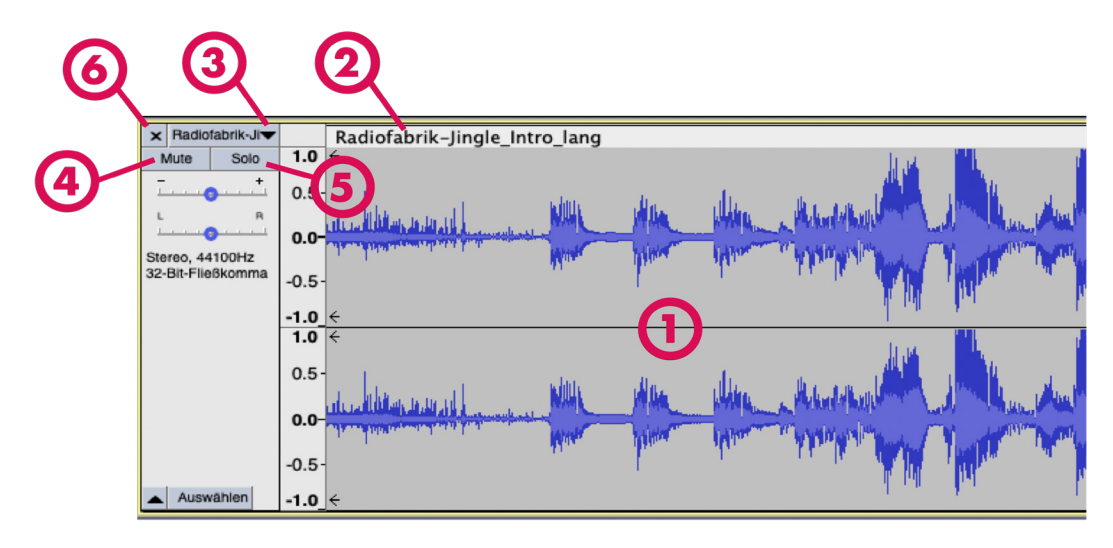

- 1. Jede Audiospur besteht normalerweise aus einem linken und einem rechten Kanal (Stereo). Deshalb sehen wir im Projekt quasi j e d e Spur doppelt.
- 2. Hier steht der Name des Clips. Gleichzeitig bildet diese Fläche auch die Verschiebefläche, über die Clips verschoben werden können.
- 3. Hier steht der Name der Spur.
- 4. Zur besseren Übersicht kann man die Spuren umbenennen. Dazu klickt man auf den schwarzen Pfeil neben dem Namen und danach auf Name...
- 5. Mit einem Klick auf Mute lässt sich eine Audiospur stummschalten. Das heißt, dass sie bei der Wiedergabe nicht abgespielt wird. Ist eine Spur stummgeschalten, ist die Spur optisch ausgegraut. Ein weiterer Klick deaktiviert die Funktion.
- Klickt man auf Solo wird bei der Wiedergabe nur diese spezifische Spur abgespielt. Alle anderen werden stumm geschalten und aus gegraut. Man kann auch bei mehreren Spuren auf Solo klicken um nur die ausgewählten Spuren gemeinsam abzuspielen.
- 6. Ein Klick auf das X löscht die gesamte Audiospur aus dem Projekt.

## 2. Wichtige Tastenkürzel & Shortcuts

Zeit und Nerven sparen! Um im Sinne eines guten Workflows zügig arbeiten zu können, sollte man sich folgende Tastenfunktionen und Shortcuts einprägen:

<span id="page-7-0"></span>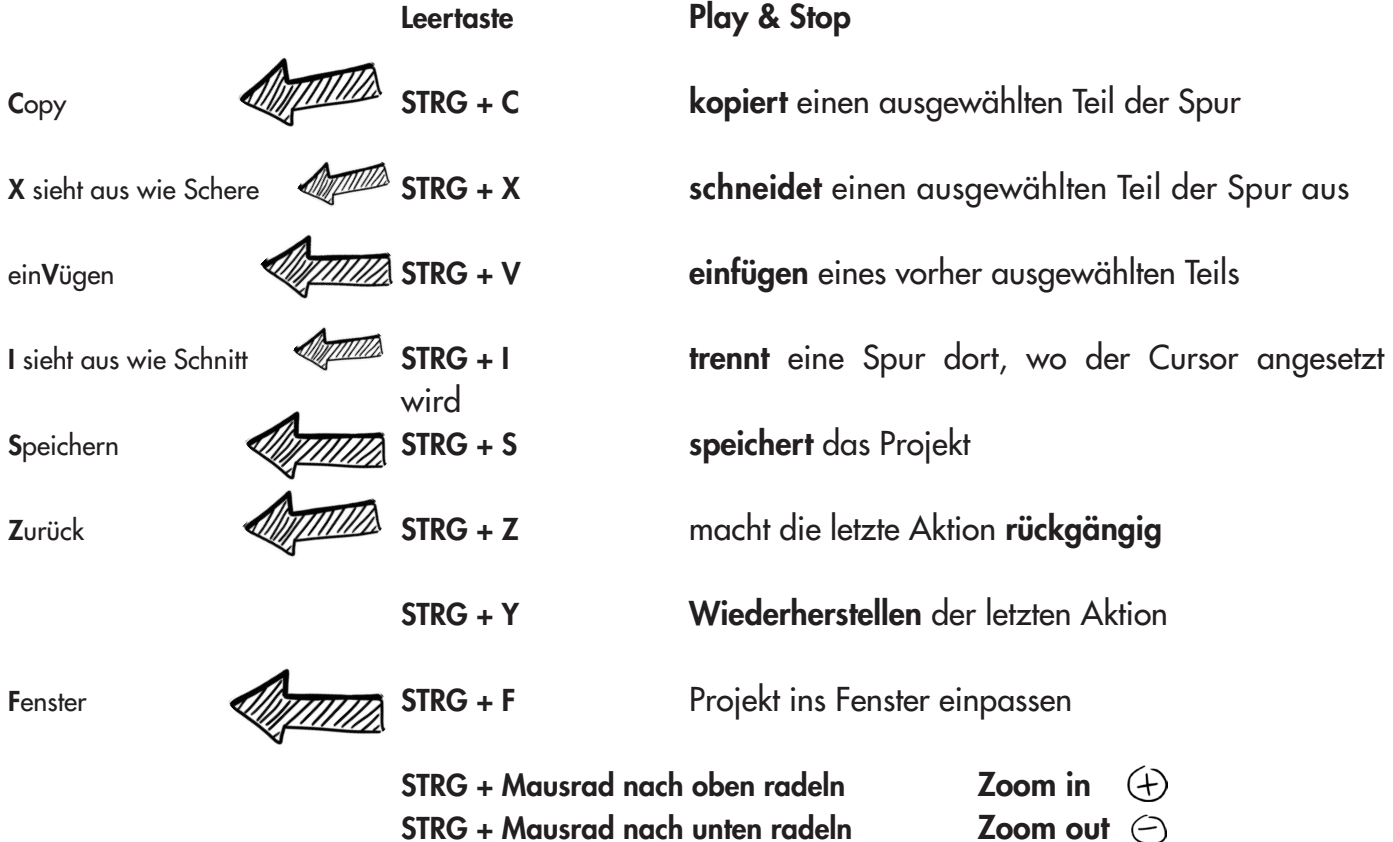

Alle Kombinationen lassen sich über das Menü (*Bearbeiten/Einstellungen/Tastatur)* einsehen. Hier können auch neue Tastenkombinationen erstellt bzw. bestehende geändert werden.

## 3. Ans Werk: Praxisprojekt

Das Beispiel aus unserem Workshop soll veranschaulichen, wie man Files in Audacity importiert und bearbeitet. Dazu soll eine Moderation zuerst geschnitten und danach mit einem Musikbett unterlegt werden. Anschließend soll stimmig in ein neues Lied "übergefadet" werden.

WICHTIG: Musik, die unter gesprochenes Wort gelegt wird, sollte rein instrumentell und möglichst ohne Gesang sein. Gesang und Moderation zugleich verwirren die HörerInnen.

#### 3.1 Leg' einen neuen Ordner an

Bevor du zu arbeiten beginnst, lege für jedes Schnittprojekt einen eigenen Ordner (z.B. "Straßenumfrage") an. Wichtig: Hier hinein musst du alle <span id="page-8-0"></span>Dateien, die mit deinem Schnittprojekt zu tun haben, speichern (z.B. auch dazugehörige Lieder, MP3s, Interviewaufnahmen, Geräusche, etc.). Nur so stellst du sicher, dass du dein Datei auch noch zu einem späteren Zeitpunkt bearbeiten kannst.

Dasselbe machen wir für unsere Übung. Wir legen einen Ordner mit dem Titel "Schnittübung" an und legen alle Dateien (Jingle, Moderation, Musikbett und Nachfolgelied) in diesen Ordner.

Danach öffnen wir Audacity.

#### 3.2 Leg' ein neues Projekt an

Über den Menübefehl Datei/Projekt speichern/Projekt speichern unter... legst du ein neues Projekt an. Du erkennst Audacity Projekte an der Endung aup3. Gib ihm einen aussagekräftigen Namen und speichere es in deinen vorhin angelegten Projektordner. Eine Warnmeldung weist darauf hin, dass ein spezielles Audacity-Projekt-File erstellt wird, das sich nur mit Audacity öffnen lässt. Die Warnung einfach ignorieren. Fertige Projekte können später als Formate wie WAVoder MP3 fürs Radio exportiert werden.

#### 3.3 Importiere die Dateien

Als ersten Schritt importieren wir die Audiodateien, die wir bearbeiten wollen, in unser Programm. Für unser Beispiel werden Moderation, Jingle und 2 Musikstücke importiert. Am einfachsten geht das per Drag & Drop. Das bedeutet, dass man die Dateien direkt vom Ordner in das Projektfenster ziehen kann. Sie können auch über den Menübefehl *Datei/Importieren/ Audio...* importiert werden. Für jede Datei erzeugt Audacity automatisch eine eigene Spur. Das bedeutet, die Dateien liegen untereinander.

#### 3.4 Ansicht anpassen

Es gibt verschiedene Möglickeiten dein Projekt für dich übersichtlicher zu machen.

- 1. Um alle Spuren übersichtlich zu sehen, gehe auf *Ansicht/Projekt* ins Fenster einpassen oder drücke den Shortcut STRG + F.
- 2. Du kannst auf zwei Wegen in die Clips zoomen: STRG + Mausrad rauf = näher heran zoomen, STRG + Mausrad runter = heraus zoomen, oder du benutzt die Lupen in der Bearbeitungsleiste.
- 3. Einzelne Spuren kannst du beliebig vergrößern, indem du sie mit der gelben Begrenzungslinie unterhalb der Spur mit der Maus auf die gewünschte Größe ziehst.

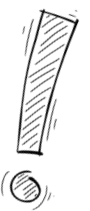

Tipp: Bei aufwändigeren Produktionen (z.B.: bei Hörspielen) benötigt man manchmal mehr Spuren. Diese können über den Menübefehl *Spuren/ Neu hinzufügen/ Stereospur* hinzugefügt werden.

#### <span id="page-9-0"></span>3.5 Normalisieren

Nun muss die Lautstärke unserer Audiodateien normalisiert werden. Unter Normalisieren verseht man das Angleichen der Lautstärke von Tondateien auf einen

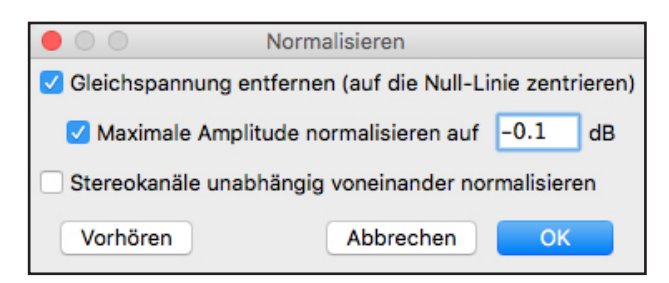

bestimmten Wert. Mit einem Doppelklick auf die Spur wird die gesamte Spur markiert (Spur wird weiß hinterlegt). Über den Befehl *Effekt/Normalisieren…* lässt sich die Lautstärke nun angleichen.

Ein erster guter Richtwert beim Normalisieren sind -0,1db. Erfahrungswerte zum richtigen Normalisieren ergeben sich durch Übung, denn Achtung: Befinden sich an manchen Stellen der Aufnahme sog. Spitzen oder Übersteuerungen, orientiert sich das Normalisieren an ihnen und die gesamte Aufnahme wird in ihrer Lautstärke nur mäßig angehoben. Es empfiehlt sich also, die Aufnahme ohne die Spitzen zu normalisieren.

Einzelne Passagen eines Clips können mit dem Auswahlwerkzeug markiert und dann normalisiert werden.

#### 3.6 Schneiden mit dem Auswahlwerkzeug

In unserem Praxisbeispiel müssen wir nun alle "Ähms" aus der Moderation herausschneiden. Zur Erinnerung: Willst du nur eine bestimmte Audiospur hören, klicke in der Spur auf *Solo* oder bei allen anderen Spuren auf *Mute*.

Um nicht benötigte Passagen in der Moderation (z.B. längere Atempausen, Störgeräusche – etwa das berühmte "Ähm" etc.) aus der Spur zu entfernen, markiert man mit dem Auswahlwerkzeug [I] die Stelle und drück die Entf-Taste. Durch Hineinzommen erkennt man besser, wo geschnitten werden soll.

Mit dem Auswahlwerkzeug lassen sich auch (beliebige Stellen eines) Clips kopieren (STRG + C) oder ausschneiden (STRG + X) und in derselben oder einer anderen Spur einfügen (STRG + V).

#### 3.7 Trennen von Clips

Das Audiomaterial kann innerhalb einer Spur in einzelne kleine Clips zerteilt werden: Mit dem Auswahlwerkzeug **1 an der gewünschten Stelle** ansetzen und mit STRG + I (oder *Bearbeiten/Clipgrenzen/trennen*) den

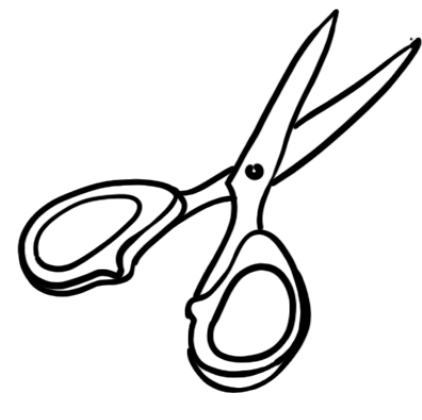

WICHTIG: Unbedingt nach jedem Mal Schneiden wieder vor dem Schnitt ansetzen und "drüber" hören: Ist der Schnitt gelungen, oder höre ich ihn? Ist etwas schief gegangen? Du kannst jeden einzelnen Arbeitsschritt mit STRG + Z wieder rückgängig machen.

<span id="page-10-0"></span>Clip trennen. Jetzt kann der Clip zwischen den Spuren verschoben werden.

- Schritt 1: Mittels Auswahlwerkzeug **1 an die Stelle klicken, an der** der Audioclip getrennt werden soll.
- Schritt 2: Über den Befehl STRG + I die beiden Teile voneinander trennen. Der schwarze, dicke Strich zeigt an, dass der Clip an dieser Stelle getrennt ist.
- Schritt 3: Clip am Verschiebefeld anfassen (siehe Seite 2 und nächster Schritt) und an die gewünschte Stelle verschieben. Überflüssige Spuren können jetzt gelöscht werden, um den Überblick zu behalten.

#### 3.8 Clips verschieben

Clips lassen sich beliebig nach links und rechts schieben, indem man sie am Verschiebefeld oberhalb des Clips anfasst und zieht. So können auch Clips in eine andere Spur verschoben werden (Achtung, hierfür muss Platz in der Ziel-Spur geschaffen werden!).

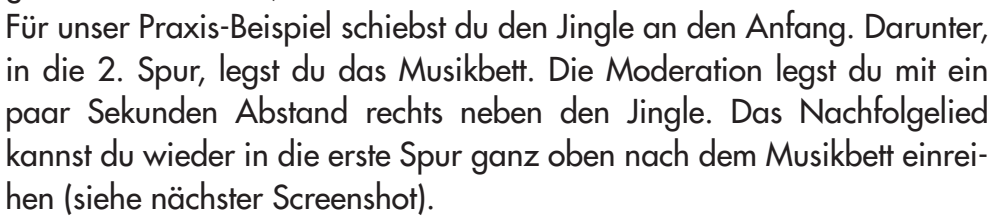

 $\frac{1,0}{1.0}$ 

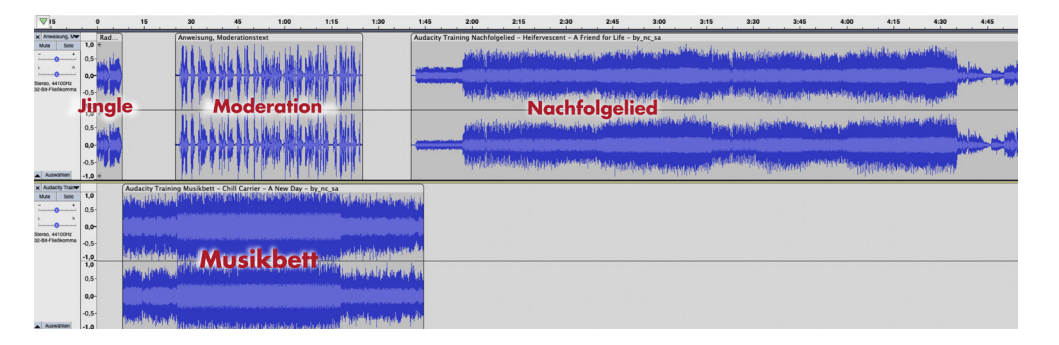

Ordnung halten: Im Normalfall besteht ein Beitrag oder eine Sendung aus mehreren Sprechpassagen, die sich mit Musik, Geräuschen, Interviews etc. abwechseln. Es empfiehlt sich, inhaltlich zusammenpassende Clips in jeweils einer Spur anzuordnen, damit durch zu viele Spuren nicht die Übersichtlichkeit verloren geht.

Bei größeren Verschiebe-Aktionen (z.B. beim Verschieben einer oder mehrerer Spuren) mit STRG + F das Projekt ins Fenster einpassen – so behält man leicht den Überblick.

Tipp: Klickt man direkt auf den Schnitt (= dicker, schwarzer Strich), verschwindet er. So können Clips wieder zusammen gefügt werden.

Tipp: Um einen Clip und alle nachfolgenden Clips innerhalb einer Spur zu verschieben, halte einfach zusätzlich beim Verschieben die Shift-Taste gedrückt.

#### <span id="page-11-0"></span>3.9 Ein- und Ausfaden

Das Ein- bzw. Ausblenden von Audiofiles (=Faden) geht ganz einfach.

Der Bereich, der gefadet werden soll, muss zuvor markiert werden. Danach wählt man über *Effekt/Einblenden* bzw. *Effekt/ Ausblenden* die gewünschte Aktion aus. (siehe Bild vorher und nachher).

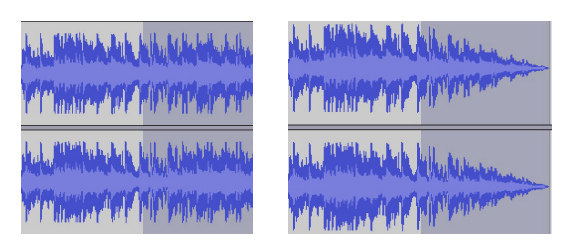

#### 3.10 Lautstärke definieren mit dem Hüllkurvenwerkzeug

Für größere Lautstärkeanpassungen arbeitet man aber mit dem Hüllkurvenwerkzeug: Ist das Hüllkurvenwerkzeug  $\geq$  aktiviert, erscheinen

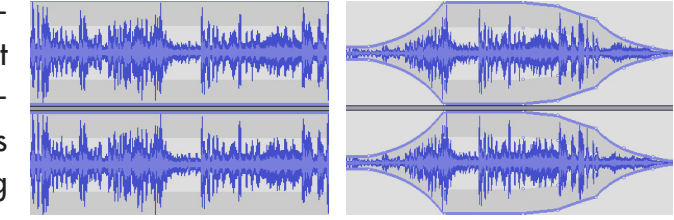

am oberen und unteren Rand der Spuren blaue Linien, an denen das Hüllkurvenwerkzeug zum Einsatz kommt.

Durch einmaliges Klicken auf die obere blauen Linie setzt man nun Markierungen. Bei gedrückter Maustaste lassen sich diese Markierungen nach links, rechts, oben und unten ziehen. Mit mehreren Markierungen werden so schöne **Fadinas** erzeugt.

Am Beispiel unten sieht man, wie das Musikbett ein- und ausgefadet wurde, um die darüber liegende Moderation nicht zu übertönen. Dann wurde das Lied wieder ein- und ins nächste Lied übergefadet.

Zur Erinnerung: Wenn du Korrekturarbeiten an einer Spur vornehmen willst, bzw. mit dem sensiblen Hüllkurvenwerkzeug arbeitest, empfiehlt es sich, die jeweilige Spur mittels Zoom zu vergrößern. Zusätzlich kann die Spur mit der gelben Begrenzungslinie vergrößert werden. Wenn das Übungsprojekt fertig geschnitten ist, sollte es ungefähr so aussehen:

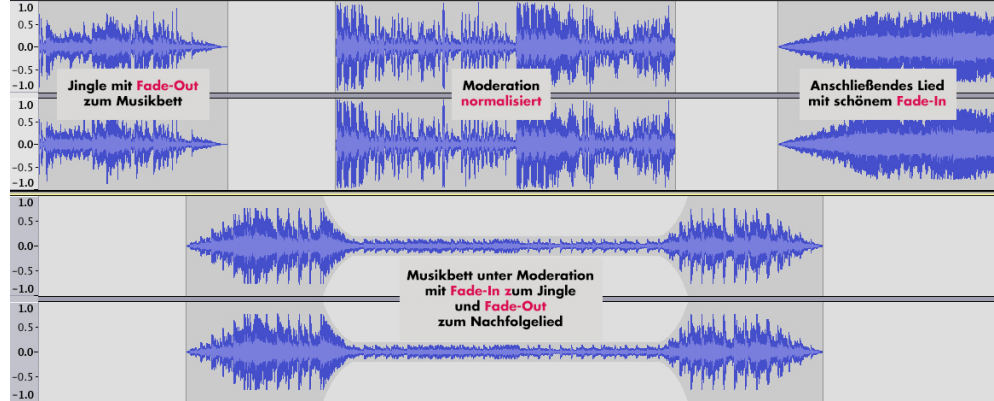

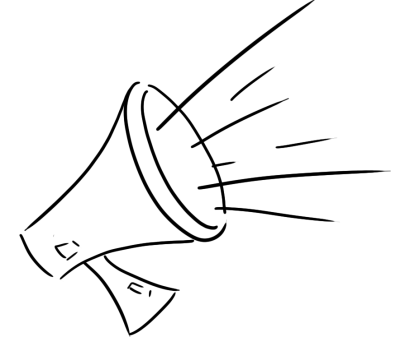

#### <span id="page-12-0"></span>3.11 Exportieren als MP3

- 1. Über den Menübefehl *Datei/Exportieren* lässt sich das Projekt jetzt in verschiedene Dateiformate exportieren.
- 2. Fertige Sendungen oder Beiträge müssen ins MP3-Format mit 192 oder 320 kbps (Konstant) exportiert werden. Diese Einstellungen findet man im Speicherdialog unter Optionen. Das ist die optimale Einstellung für die Online-Speicherung und die Ausstrahlung im Radio.

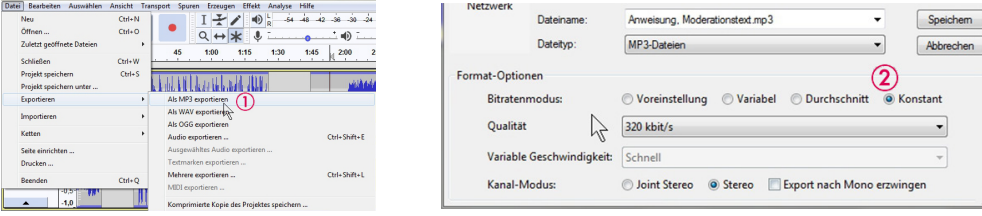

Möchte man das File später weiterverarbeiten, exportiert man am besten ins WAV-Format. In diesem Format ensteht kein Qualitätsverlust, da das Audiomaterial nicht komprimiert wird. Allerding ist WAV auch enorm speicherintensiv. Ein 3-minütiger Beitrag beansprucht im MP3-Format knapp 5 MB. Im WAV-Format fallen für den gleichen Beitrag um die 40 MB an.

## 4. Exkurs: FFMPEG-Codec

In manchen Fällen bekommen wir von Audacity die Meldung, dass ein Audiofile nicht geöffnet werden kann, da die Bibliothek/Library fehlt. In diesem Fall muss mann den FFMPEG-Codec installieren. Damit lassen sich dann folgende Dateiformate mit Audacity öffnen und bearbeiten: MP4, M4A, AAC, AC3, AMR und WMA.

Besuche hierzu zuerst die Downloadseite für den FFMPEG-Codec:

Windows: https://lame.buanzo.org/ffmpeg64audacity.php und lade die Datei names FFmpeg\_v2.2.2\_INSTALLER\_(.EXE) herunter.

Mac: https://lame.buanzo.org/#lameosx64bitdl und lade die Datei names ffmpeg\_64bit\_osc.pkg herunter

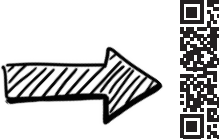

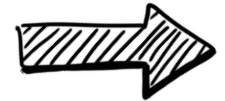

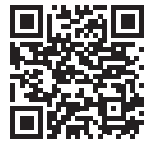

Öffne die Datei und folge dem Installationsprozess. Wichtig: Merk dir den Ort, wo der Codec hininstalliert wird!

Falls Audacity während des Installationsprozesses offen war, schließe es bitte ganz und öffne es wieder. Nun sollte Audacity die FFMPEG-Bibliothek automatisch erkennen. Das merkst du daran, dass du nun die oben genanneten Dateiformate mit Audacity öffnen kannst.

Sollte Audacity die Bibliothek nicht automatisch erkennen, müssen wir ihm selbst den Weg zeigen. Öffne dazu die Einstellungen. Unter Windows via Bearbeiten > Einstellungen bzw. unter Mac via Audacity > Einstellungen. Gehe rechtsauf den Menüpunkt Bibliotheken und klicke dort neben FFmpeg Bibliothek auf Suchen.

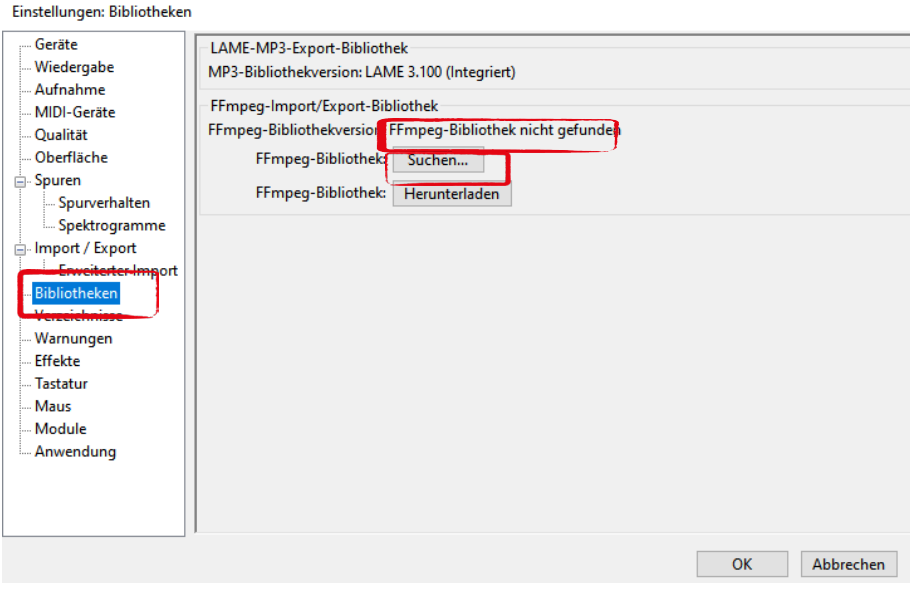

Nun kann es passieren, dass Audacity folgendes Fenster öffnet, in dem es schreibt, dass die richtigen Dateien automatisch gefunden wurde, und ob man trotzdem manuell danach suchen will. Klicke in diesem Fenster auf Nein. Nun ist der Codec installiert.

Findet Audacity den Codec nicht von selbst, öffnet sich ein anderes Pop-Up. Dort klickst du auf den Button Durchsuchen. Nun wählst du den Ort aus, an den du im vorherigen Schritt die Bibliothek installiert hast.

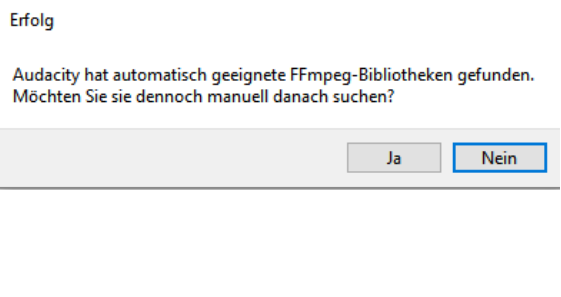

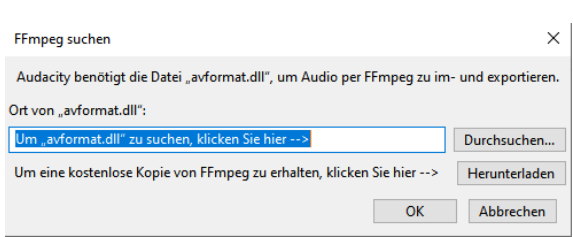

Für Windows suchst du im Ordner nach der Datei avformat-55.dll Für Mac nach der Datei ffmpeg.55.64bit.dylib

Klicke auf Öffnen und danach auf OK. Du bist zurück im Pop-Up. Klicke hier ebenfalls auf OK. Das Fenster schließt sich. Nun bist du zurück in den Einstellungen und der Codec erfolgreich installiert.

Du siehst auf den ersten Blick, ob der Codec erkannt wurde. Unter dem Punkt FFMEP-Import/Export-Bibliothek steht nun die installierte Versionsnummer.

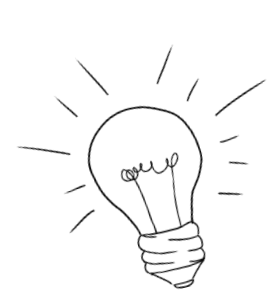

<span id="page-14-0"></span>Nun kannst du alle gängigen Dateiformate mit Audacity öffnen, bearbeiten und abspeichern

FFmpeg-Import/Export-Bibliothek FFmpeg-Bibliothekversion: F(55.33.100), C(55.52.102), U(52.66.10 FFmpeg-Bibliothek: Suchen... FFmpeg-Bibliothek: Herunterladen

# 5. Studioaufnahmen mit Audacity (in Studio A & B)

#### 5.1 Vor der Aufnahme

Studio A & B: Die Voreinstellungen der zu benutzenden Kanäle im Studio kurz überprüfen (sind alle Regler dort wo sie sein sollten?).

#### 5.2 Ordner erstellen

Dann, falls noch nicht vorhanden, einen neuen Projektordner erstellen. Da Audacity eine riesige Datenmenge hin- und herschiebt, empfiehlt es sich, den Ordner direkt am Desktop anzulegen und erst nach Abschluss der Aufnahme zum Speichern in den eigenen SendungsmacherInnen-Ordner zu legen.

#### 5.3 Audacity öffnen

Nachdem du eine Sprechprobe gemacht hast (dabei Master-Pegel beobachten) kann die Aufnahme mittels Record-Button oder einfacher mit der Taste R

auf der Tastatur gestartet werden. Ein Klick auf den Stop-Knopf beendet die Aufnahme. Mittels Pause kann man die Aufnahme pausieren. Audacity erstellt für jede neue Aufnahme eine eigene Spur. Vergiss nicht, das Projekt zu Beginn und nach der Aufnahme im richtigen Ordner speichern!

## 5.4 Während der Aufnahme

Unbedingt und immer auf die Ausgewogenheit der Lautstärke von Moderation und Musik achten (1. Master Pegel und 2. Köpfhörer auf 9 Uhr einstellen). Wer mit Lautstärkeunterschieden aufnimmt hat später viel Arbeit im Schnitt!

#### 5.5 Nach der Aufnahme

Jetzt muss die Aufnahme in deinen SendungsmacherInnen-Ordner als MP3 gespeichert werden. Dazu muss die Aufnahme (Jingle, Interview, ganze Sendung) als MP3 exportiert werden mit 192 oder 320 kbps (siehe Menüpunkt "Exportieren" im Skript). Achte unbedingt darauf, dass das MP3 im richtigen Ordner landet.

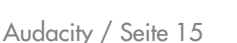

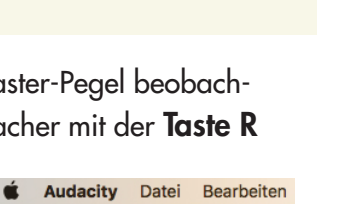

 $\blacktriangleright$   $\blacksquare$   $\blacksquare$ 

Core Audio

 $\mathbf{H}$ 

 $\Omega$ 

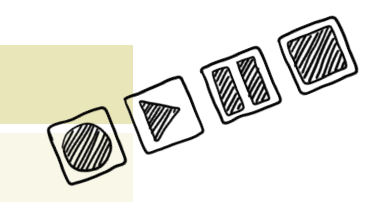

## <span id="page-15-0"></span>6. Aufnehmen mit digitalen Recordern

## 6.1 Vor der Aufnahme

- Gerät und Equipment der geplanten Aufnahmesituation anpassen: passendes Stativ, Windschutz, Kabellänge, Steckverbindungen, Batterien oder Akkus in Reserve? Etc.
- Verwende immer einen Popschutz für Indoor und Outdoor.
- Aufnahmegerät noch mal durchchecken: Ist alles da? Mache einen kurzen Funktionscheck.

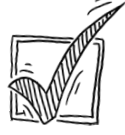

- Setting wählen: Auf möglichst ruhige Gesprächsumgebung ohne Hintergrundgeräusche achten.
- Beim Outdoor-Interview: Stark befahrene Straßen, Baustellen, Menschenmengen und andere unerwünschte Lärmquellen meiden bzw. nicht in deren Richtung Interviews oder Aufnahmen machen.

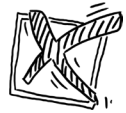

- · Beim Indoor-Interview: Vorsicht auf versteckte Hintergrundgeräusche von Computer, Kühlschrank, Neonlicht, Kaffeemaschine etc.
- Dem Gegenüber in einem Vorgespräch die Nervosität und die Angst vor dem Mikro nehmen.
- Das Mikro fest in der Hand halten; Mikroschleife binden, damit das Kabel nicht schlackert.

#### • Welches Aufnahmeformat passt?

MP3 (44.1 kHz: 320kbit): Für längere Aufnahmen. Reicht qualitativ für Sprache, Interviews, Geräusche etc.. WAV (24bit): Qualitativ hochwertiger als MP3. Gut, wenn ich nachher in Audacity viel nachbearbeiten will. Benötigt viel mehr Speicher platz.

#### 6.2 Während der Aufnahme

- Kopfhörer unbedingt aufsetzen für optimale Kontrolle über die Aufnahme! Nebengeräusche o.ä. sind nur so hörbar.
- Kontrollieren, ob das Gerät auch wirklich aufnimmt.
- Immer auf Technik, Tonqualität und Pegelanzeige achten! Zu laut: die Aufnahme übersteuert und ist unbrauchbar. Zu leise: bei Nachbearbeitung ensteht durch Verstärkung ein Hintergrundrauschen.

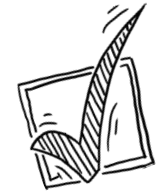

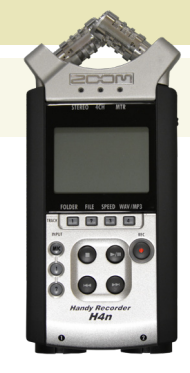

- <span id="page-16-0"></span>• Das Mikro niemals aus der Hand geben.
- Blickkontakt halten und nicken o.ä.; keine hörbaren Kommentare abgeben: mmmh, ja genau, echt?
- Jeder Raum hat seine eigene Atmosphäre! Daher kann es für die Nachbearbeitung hilfreich sein für 30 Sekunden mit dem Mikro den Raumklang (Atmo) aufzunehmen.

## 6.3 Nach der Aufnahme

- Speichern der Aufnahme (Stop drücken) und Mikro ausschalten.
- Vor Geräterückgabe: Speichern der Daten auf eigenem PC, auf dem Gerät löschen! Die Daten niemals direkt vom Aufnahmegerät ins Schnittprogramm ziehen. Es droht Datenverlust!
- Kontrollieren, ob das geliehene Equipment **komplett** ist (Akkus etc.)

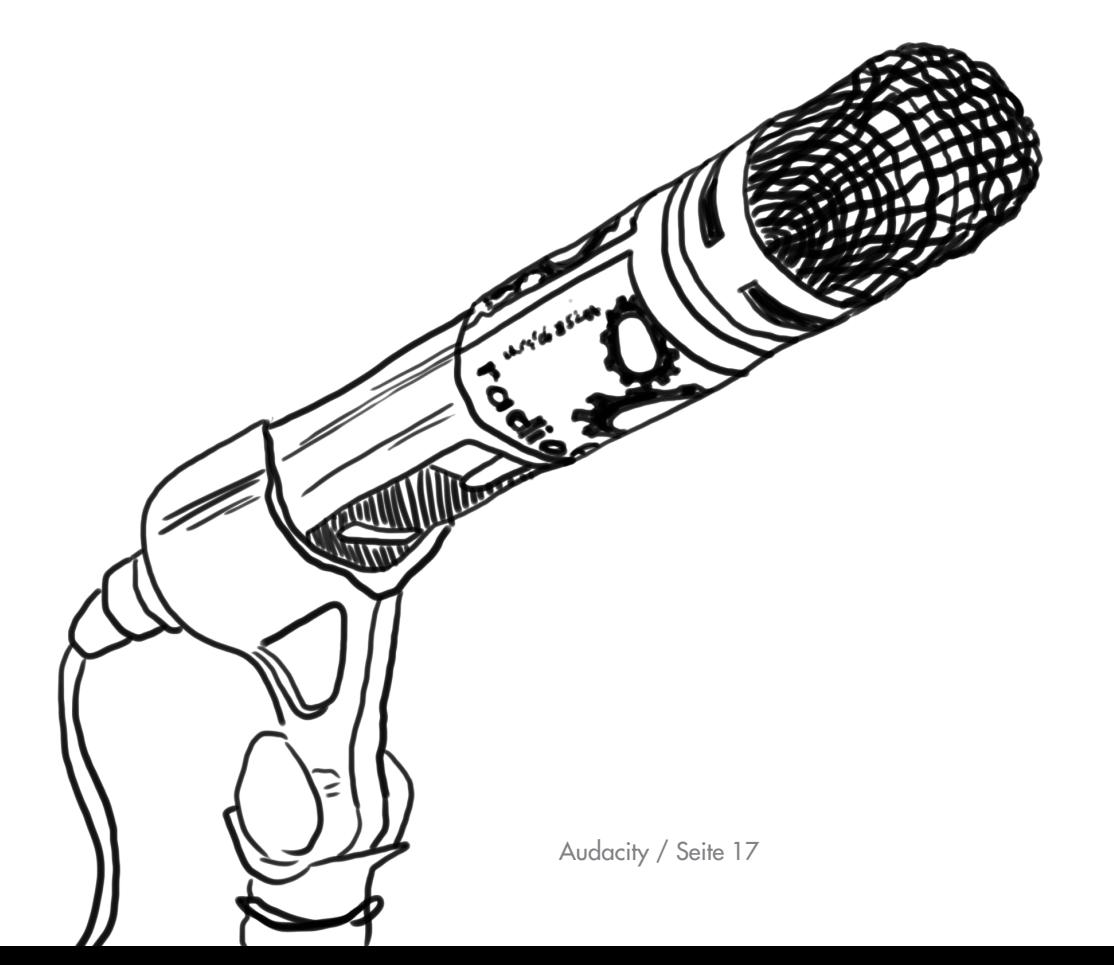